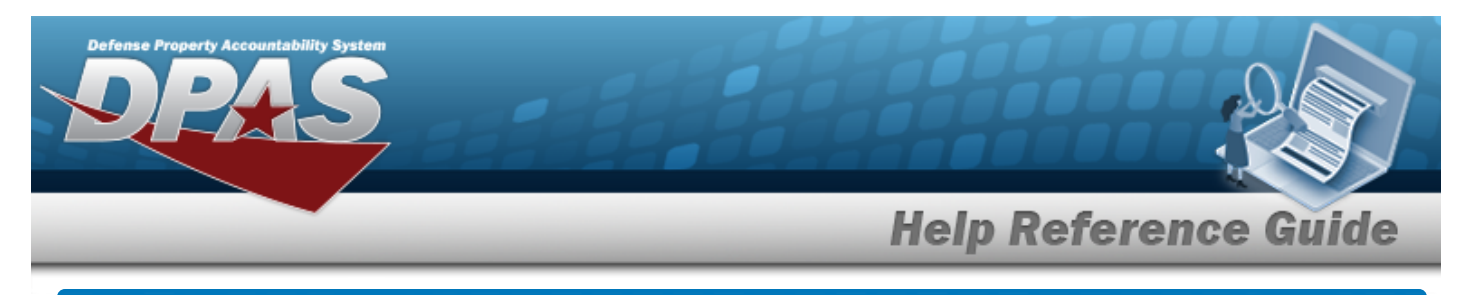

# **Appropriation Overview**

#### **Overview**

The Materiel Management/Inventory Control Point module Appropriation process provides the ability to view, create, edit, or delete a record for funding and appropriation information.

## **Navigation**

MASTER DATA MGMT > Appropriation > Appropriation page

## **Procedures**

#### **Search for an Appropriation**

*One or more of the Search Criteria fields can be entered to isolate the results. By default, all*

*results are displayed. Selecting at any point of this procedure returns all fields to the default "All" setting.*

1. In the Search Criteria box, narrow the results by entering one or more of the following optional fields.

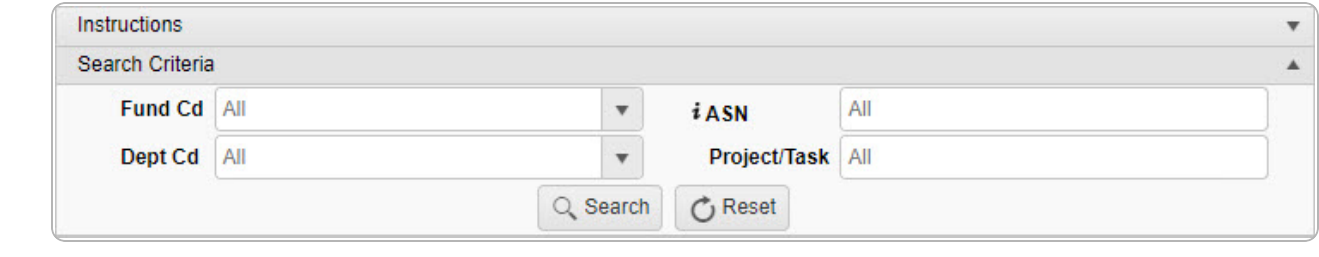

2. Select . *The Search Results appear.*

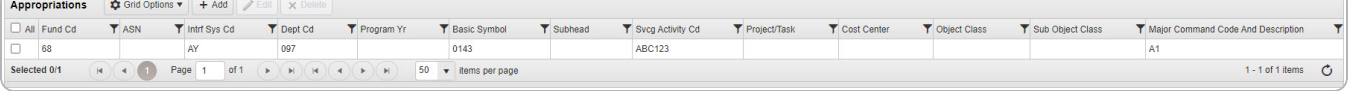

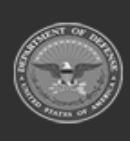

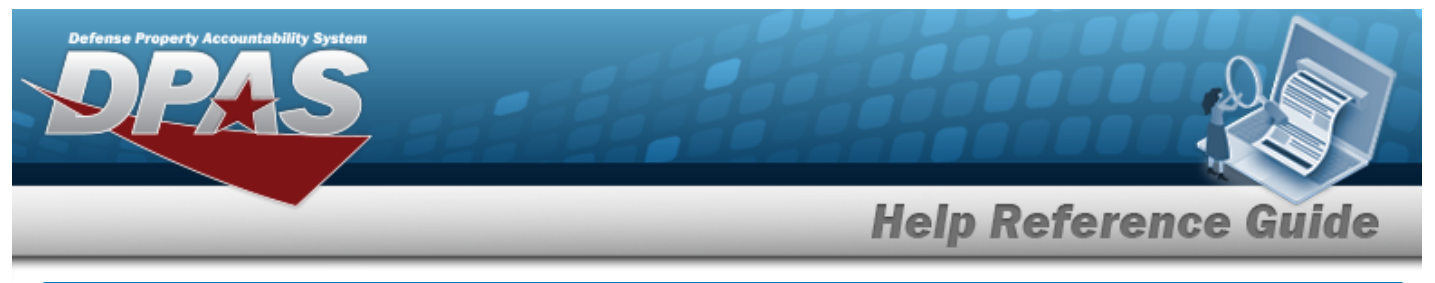

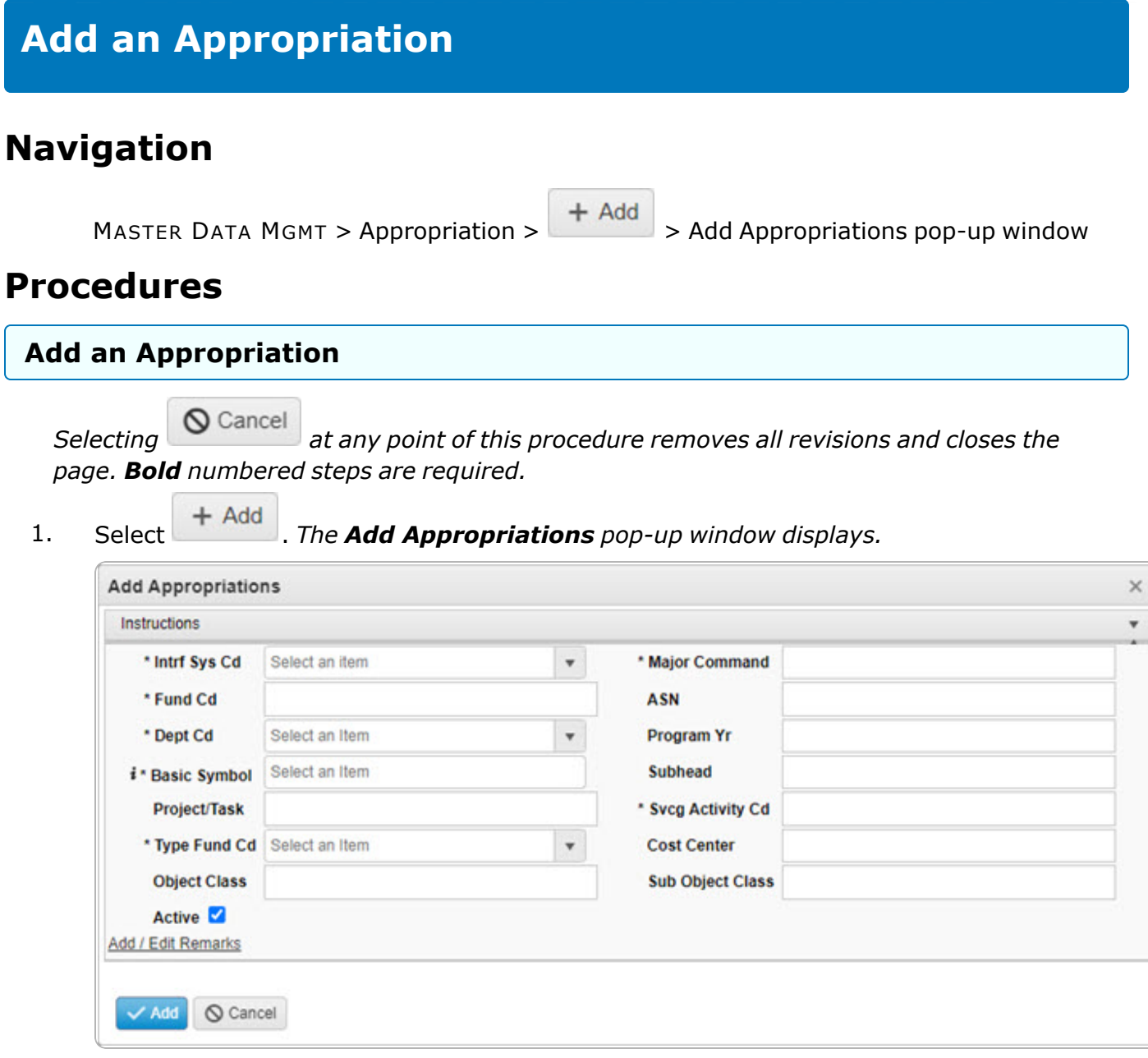

- **2.** Use to select the [Intrf](InterfaceSystemCode.htm) Sys Cd.
- **3.** Use to select the Major [Command.](MajorCommand.htm)
- **4.** Enter the FUND CD in the field provided. *This is a 2 alphanumeric character field.*

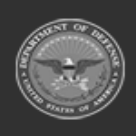

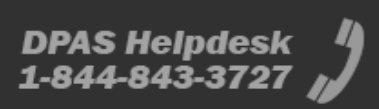

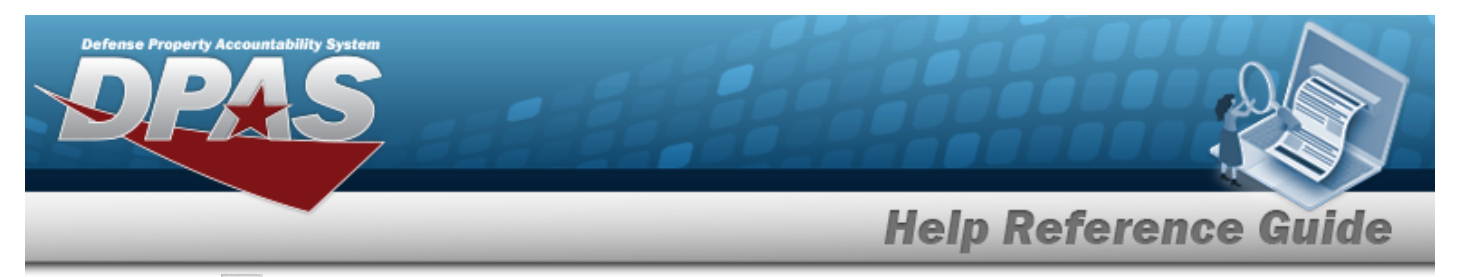

- **5.** Use **the Select the [Dept](DepartmentCode.htm) Cd.**
- **6.** Enter the Basic Symbol, using **the assist with the entry.** This is a 4 alphanumeric char*acter field.*
- **7.** Enter the SVCG ACTIVITY CD in the field provided. *This is a 2-6 alphanumeric character field.*
- **8.** Use to select the Type [Fund](TypeFundCode.htm) Cd.
- 9. Select . *The new Appropriations record is saved, and appears in the Appropriations grid.*

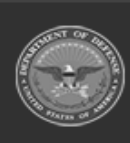

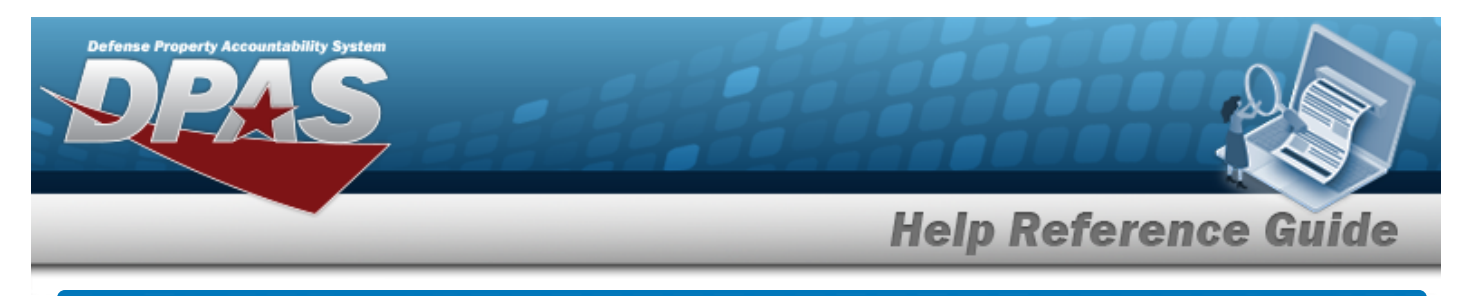

# **Update an Appropriation**

## **Navigation**

MASTER DATA MGMT > Appropriation >  $\Box$  (desired record) >  $\Box$  Edit | > Update Appropriations pop-up window

#### **Procedures**

#### **Update an Appropriation**

*Selecting at any point of this procedure removes all revisions and closes the page. Bold numbered steps are required.*

 $\mathscr{D}$  Edit 1. Click to select the desired entry. *The Appropriations row is highlighted, and and become available.*

2. Select *P* Edit . The **Update Appropriations** pop-up window appears.

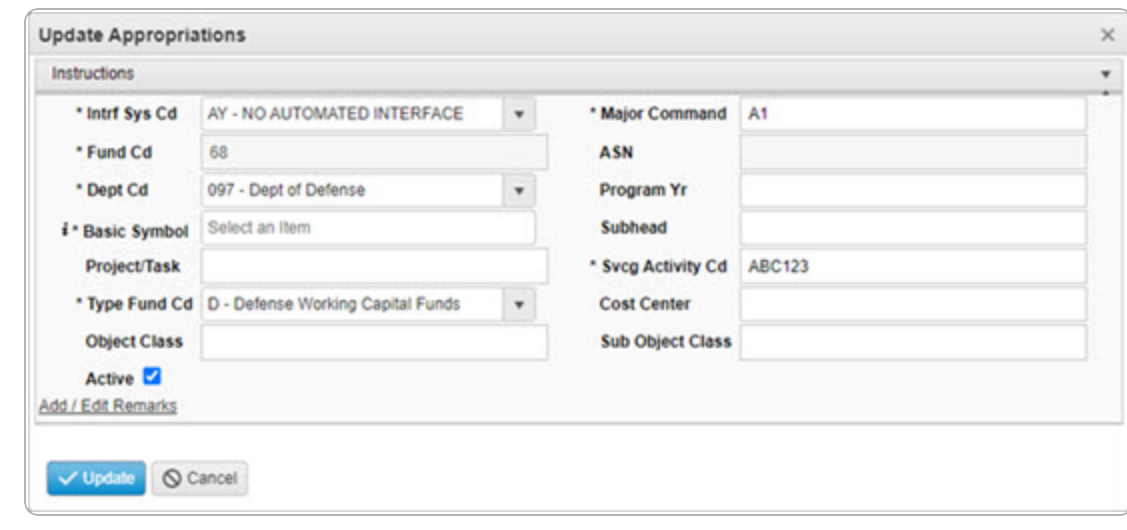

**3.** Update the [Intrf](InterfaceSystemCode.htm) Sys Cd, using to select the desired code.

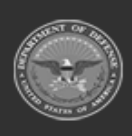

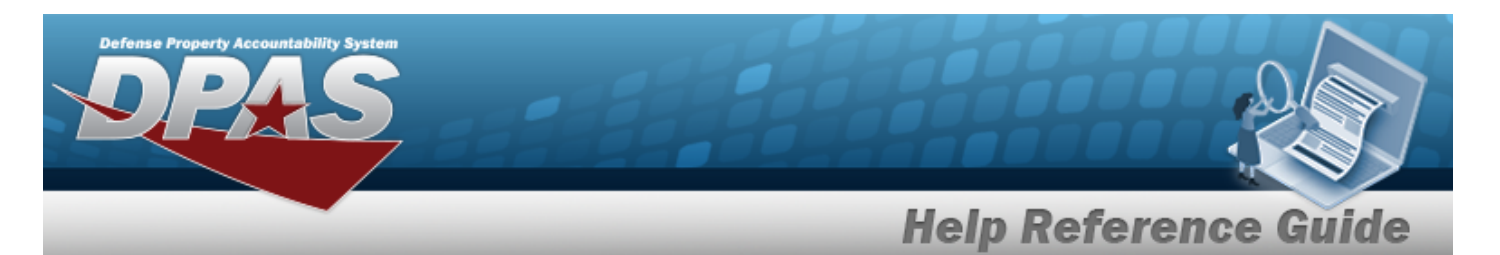

- **4.** Update the Major [Command,](MajorCommand.htm) using to select the desired code.
- **5.** Update the FUND CD, entering the revised code in the field provided. *This is a 2 alphanumeric character field.*
- **6.** Update the [Dept](DepartmentCode.htm) Cd, using to select the desired code.
- **7.** Update the Basic Symbol, using **t** to assist with the revised entry. This is a 4 alpha*numeric character field.*
- **8.** Update the SVCG ACTIVITY CD, entering the revised code in the field provided. *This is a 2- 6 alphanumeric character field.*
- **9.** Update the Type [Fund](TypeFundCode.htm) Cd, using the select the desired code.
- 10. Select . *The revised Appropriations record is saved, and appears in the Appropriations grid.*

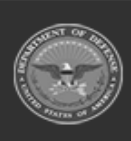

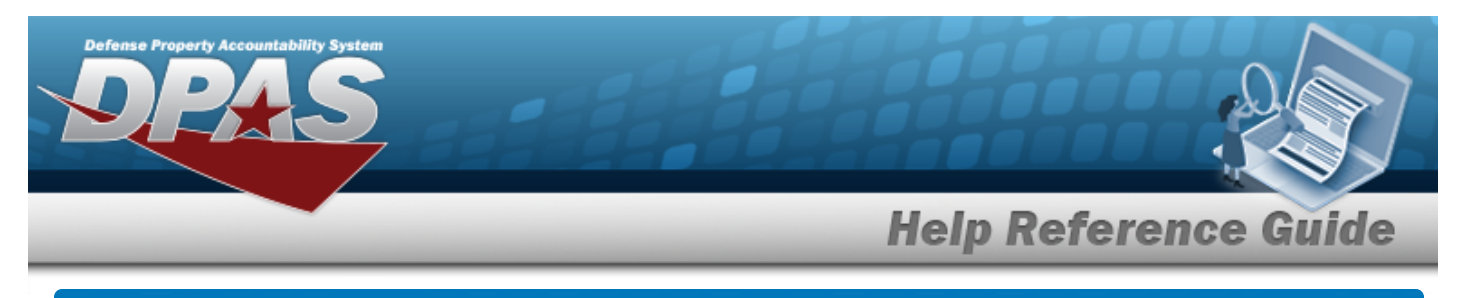

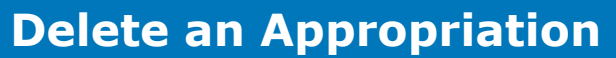

## **Navigation**

MASTER DATA MGMT > Appropriation >  $\Box$  (desired record) >  $\Box$  Delete Appropriations pop-up window

#### **Procedures**

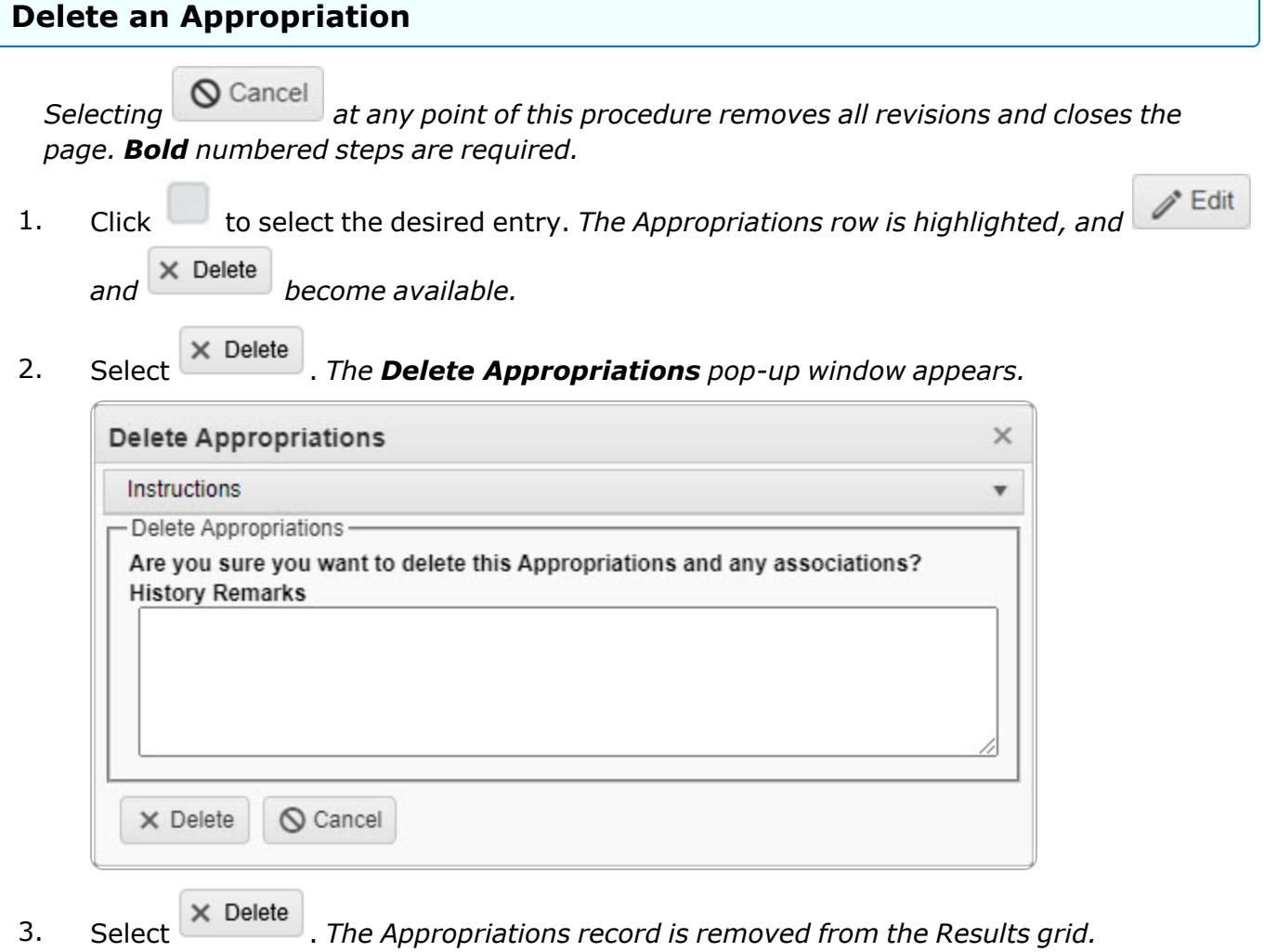

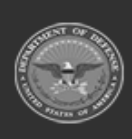

**DPAS Helpdesk** 1-844-843-3727